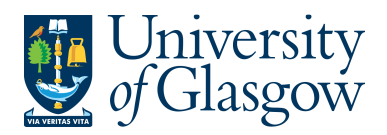

## **PO4. Closing /Re-Opening Orders**

If an order needs to be closed, then this can be done through this specific process. The order can be fully closed or re-opened, or can individual order lines can be closed/re-opened. **Please note an order cannot be closed or re-opened if the status of the order is F – Fully invoiced.** 

## **PO4.1 Closing or Re-Opening an Order**

**1.** Access the 'Order Confirmation' screen by clicking on:

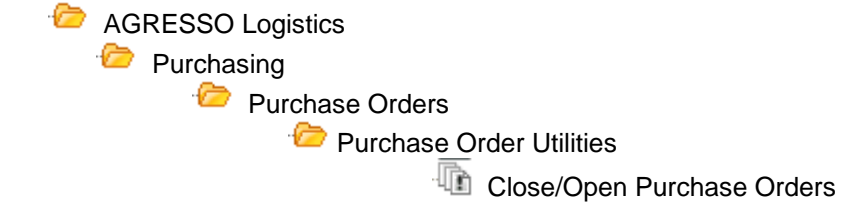

**2.** The following screen will appear:

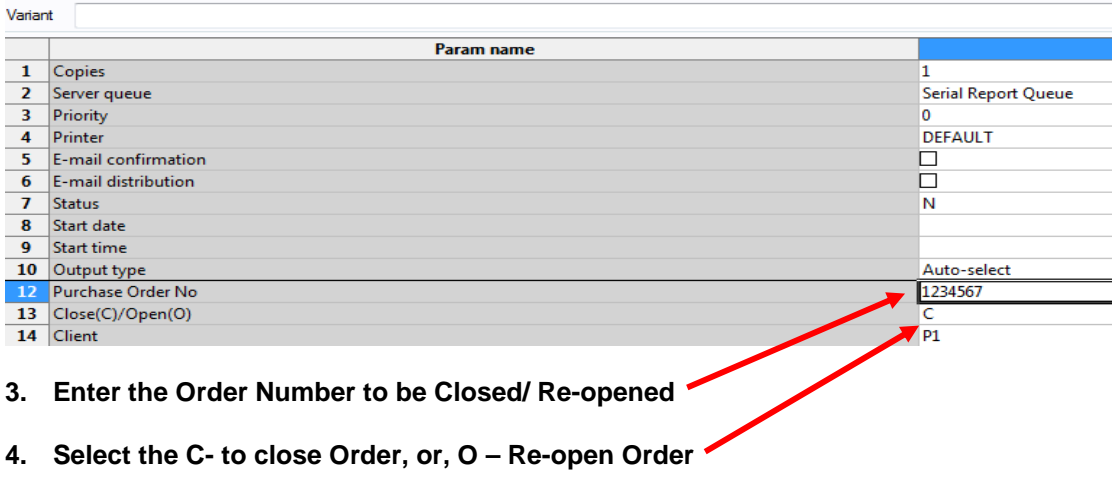

- **5.** Click on 'Save' **or press F12 to make update changes.**
- **6.** Agresso will allocate an 'job/order' number to the report. Once this job has finished the order will either be closed or re-opened depending on option chosen.
- **7.** To check on the progress of this 'ordered report', click on the 'Maintenance of Ordered Reports' icon **D**. The screen will look like this:

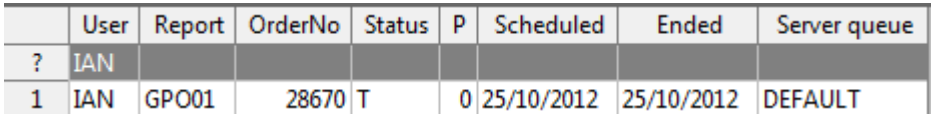

**8.** If the status is still '**N** - in queue', '**W** – working' on the request, '**T - Finished'** the system has completed your request. To check the status wait a few moments and then click on

 $\hat{P}$  or press **F7** again until the status changes to 'T'.

**9.** 

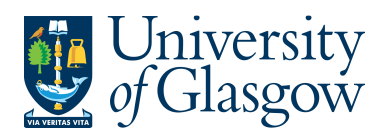

## **PO4.2 Closing or Re-Opening an Order Line**

**1.** Access the 'Order Confirmation' screen by clicking on:

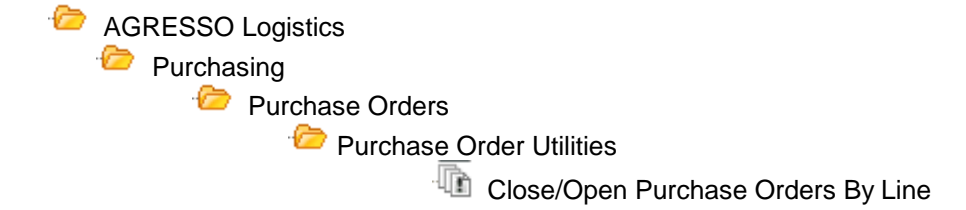

**2.** The following screen will appear:

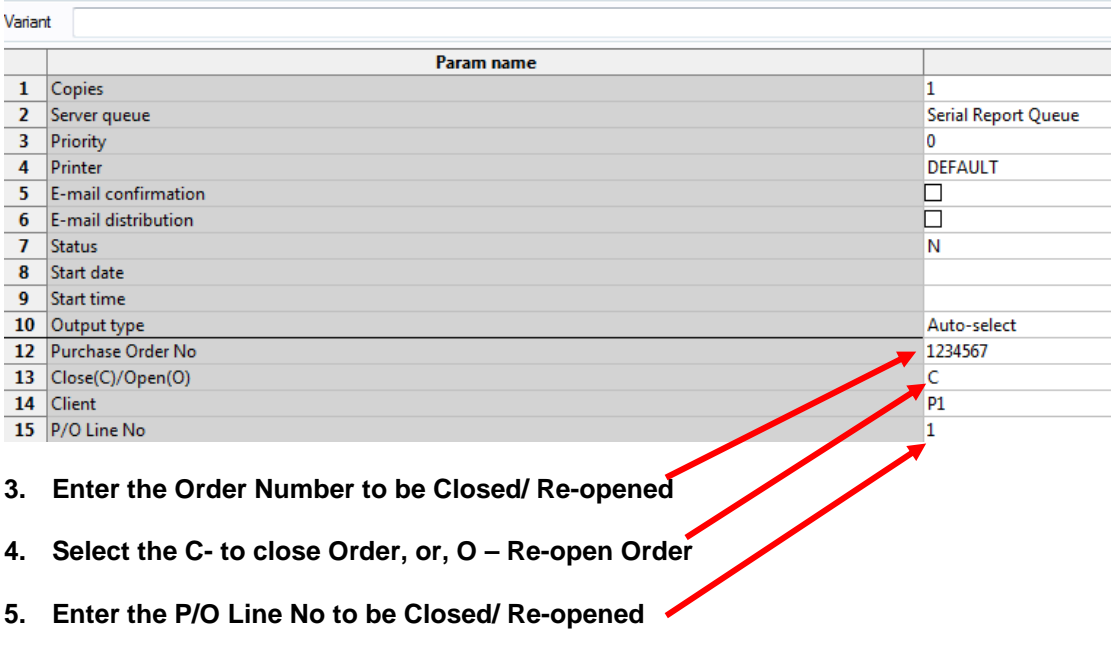

- **6.** Click on 'Save' **or press F12 to make update changes.**
- **7.** Agresso will allocate an 'job/order' number to the report. Once this job has finished the order will either be closed or re-opened depending on option chosen.
- **8.** To check on the progress of this 'ordered report', click on the 'Maintenance of Ordered Reports' icon **D**. The screen will look like this:

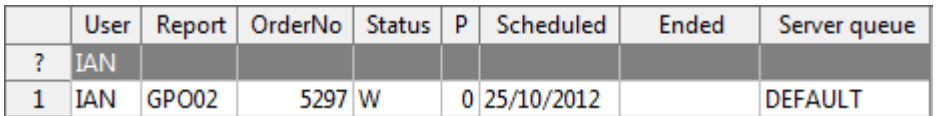

**9.** If the status is still '**N** - in queue', '**W** – working' on the request, '**T - Finished'** the system has completed your request. To check the status wait a few moments and then click on  $\hat{P}$  or press **F7** again until the status changes to 'T'.